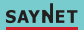

smartr

**במידה ויש בעיות בחיבור או נפילות רשת (ניתוקים וחיבורים רנדומאליים) יש להתקשר לספק האינטרנט ולבקש להפריד את רשת ה G2.4 מה- G5**

**יש למקם את ההתקן במקום שיש בו קליטת WIFI טובה ויציבה. האפליקציה אינה תומכת באינטרנט G5) G2.4 FI-WI בלבד)**

# **WF-SOLARCAM-IP65-STNR**

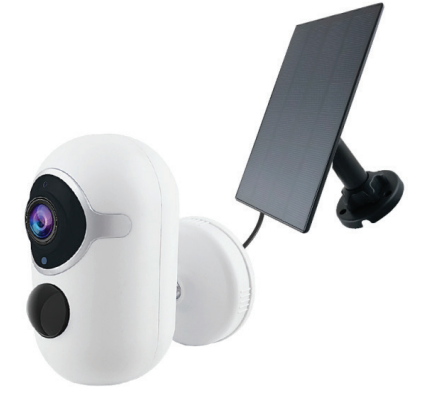

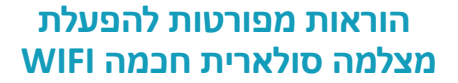

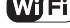

**.1 הורדת האפליקציה:** באפשרותך לסרוק את הברקודים מטה להורדה ישירה, או להיכנס לחנות האפליקציות STORE APP / PLAY GOOGLE להזין בחיפוש "Life Smart "ולבצע הורדה.

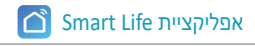

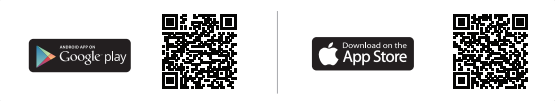

## **.2 צור חשבון משתמש**

- בכדי להשתמש באפליקציה, הנך חייב לפתוח חשבון משתמש באופן חד פעמי
- בעת הכניסה הראשונית לאפליקציה, לחץ על כפתור "צור חשבון חדש" ואשר מדיניות פרטיות.
	- כעת הקלד את כתובת הדוא"ל והמתן לקבלת קוד האימות שנשלח אלייך לכתובת המייל שהזנת
		- לאחר הזנת קוד האימות, קבע סיסמא חדשה שמורכבת מ6- תווים לפחות, ולחץ להתחברות.

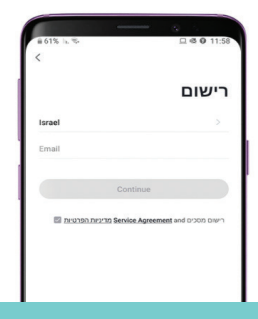

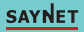

#### **.3 צור את הבית שלך**

• בכדי לנהל באופן נכון את ההתקנים החכמים בבית, יש ליצור בית דיגיטלי משלך, עם חדרי הבית הרלוונטיים וכל חברי המשפחה.

• בכדי ליצור את המשפחה – לחץ על כפתור "פרופיל" > "ניהול הבית". כעת הגעת לדף "ערוך פרטי משפחה".• בבית שלך תוכל להגדיר את : שם הבית, מיקום הבית, החדרים הרלוונטיים, וחברי המשפחה בבית. (הגדרת שליטת התקנים לכל מי שנבחר ע"י בעל הבית).

• הערה חשובה: לכל בית יש מנהל אחד בלבד – המשתמש אשר הקים את הבית והמשפחה הדיגיטלית דרך האפליקציה, הינו היחידי שיכול להוסיף משתמשים עם גישת שליטה לבית

• כל משתמש שהתווסף ע"י המנהל, מקבל גישת שליטה להתקנים החכמים.

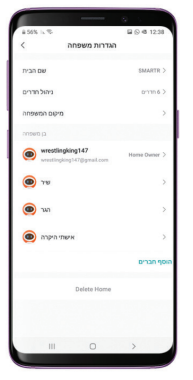

## **.4 הוספת משתמשים לבית הדיגיטלי**

- שים לב לפני הליך הוספת חברי המשפחה על כל משתמש יש לפתוח חשבון משלו באפליקציה.
- בנוסף, בכדי שלכל חברי המשפחה תהיה גישה לפקודות מכשירי הבית החכמים, יש להוסיף כל משתמש בנפרד.
- בכדי להוסיף משתמש לחץ על כפתור "פרופיל" > "ניהול הבית".כעת בחר ולחץ על הבית הרלוונטי שהוגדר בסעיף הקודם – לחיצה זו תוביל אותך להגדרות המשפחה.
- כעת לחץ על כפתור "הוסף חברים", הכנס את פרטי חשבון המשתמש שברצונך להוסיף ולחץ "שמור".

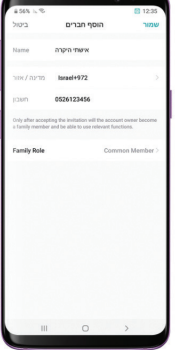

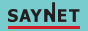

#### **.5 ניהול אזור אישי**

• בכדי לזהות את עצמך ושאחרים יזהו אותך באפליקציה, יש לערוך את הפרטים האישיים שלך.

• באפשרותך לערוך את הפרטים האישיים של הפרופיל שלך כמשתמש בבית החכם.

• בכדי לנהל את האזור האישי שלך – לחץ על כפתור "פרופיל" > "הגדרות משתמש"

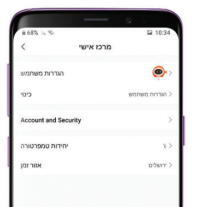

## **.6 כרטיס זיכרון**

המצלמה הינה תומכת בכל כרטיסי הזיכרון של חברות Kingston, Sundisk, Samsung מסוג (Card SD (TF. מלבד זאת, אין התחייבות לתמיכה מלאה של חברות אחרות. • במידה והמצלמה אינה קוראת את כרטיס הזיכרון, ניתן לאתחל אותה ולכייל מחדש. את הכרטיס יש להכניס לפתחו המיועד לפני שהמצלמה מתחברת לחשמל ומאתחלת.

### **.7 כיול המצלמה לאפליקציה**

בכדי לצפות ולשלוט מרחוק במצלמה החכמה, יש לכייל אותה לאפליקציה בעזרת הפעולות הבאות :

- יש להתחבר לרשת האלחוטית של הבית דרך הנייד \ טאבלט.
- יש לוודא שוב שמקום ההתקנה של המכשיר החכם הינו בטווח קליטה מלאה של הרשת האלחוטית בבית.
	- יש לוודא שרשת האינטרנט עובדת רק על G2.4 ולא על G.5

שילוב של G2.4 ו G5 ברשת אחת גם אינו אפשרי. במידה והרשת הינה G5 או שילוב, יש להתקשר לספק אינטרנט. :

א) במידה והרשת משולבת – יש להפריד את שני התדרים לשתי רשתות.

ב) במידה והרשת הינה G5 בלבד – יש ליצור רשת חדשה שעובדת ע"ב G.2.4

- יש להיכנס לדף הראשי של הבית שהגודר מראש וללחוץ על כפתור הפלוס מצד ימין למעלה ואז על הוסף התקן / DEVICE ADD.
	- יש למצוא קטגוריה שנקראת מעקב וידיאו / Security.
		- יש ללחוץ על הכפתור "מצלמה חכמה (fi-wi"(

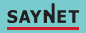

- יש לחבר את המצלמה לספק כוח (כבל מצורף באריזה). לאחר שהמכשיר נדלק, המתינו שהנורית הכחולה במצלמה תהבהב. פעולה זו משמעותה כי המכשיר שלכם נמצא במצב התחברות.
- אם הנורית הכחולה אינה מהבהבת, אנא כבו והדליקו את המכשיר, ולאחר מכן לחצו על לחצן ה RESET לחיצה ממושכת עד שהנורית הכחולה תופיע שוב. רק אז ניתן לשחרחר לחיצה מהכפתור. במצב זה המכשיר יבצע אתחול ויכנס מחדש למצב התחברות.
- כעת יש לחזור לאפליקציה וללחוץ על הכפתור שמאשר שהמצלמה מהבהבת במהירות.
- יש לוודא שוב שהמכשיר (טלפון\מחשב) מחובר לרשת WIFI הנכונה. במידה וכן, כעת יש להזין את הסיסמא באפליקציה.
	- כעת יופיע באפליקציה קוד QR יש להציב את הברקוד במרחק של כ 20 ס"מ ממול עדשת המצלמה כשבמקביל הנורית כיול במצלמה מהבהבת במהירות בצבע כחול. המצלמה תזהה את קוד ה QR ותכייל את עצמה לאפליקציה בהתאם.

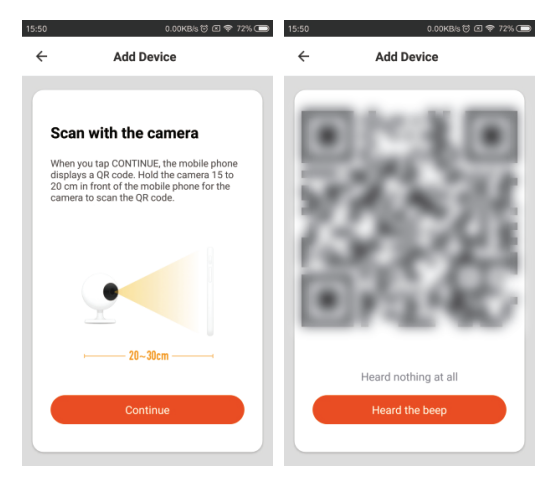

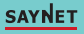

### **.8 שיתוף המכשיר החכם למשתמשים נוספים**

אופציה זו מאפשרת לך לשתף את שליטת המכשיר החכם לעוד חברי משפחה שים לב – החשבון אשר הנך משתף עמו את השליטה, חייב לעבור הליך רישום לאפליקציה לפני כן!בכדי לשתף שליטת מכשיר יש להיכנס לתפריט השליטה של אותו מכשיר וללחוץ על כפתור העריכה

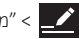

> "מכשיר משותף" > "להוסיף משותף"

כעת יש להכניס פרטי אזור חיוג + מספר טלפון \ דוא"ל של המשתמש אשר ברצונך לשתף עמו את שליטת המכשיר.

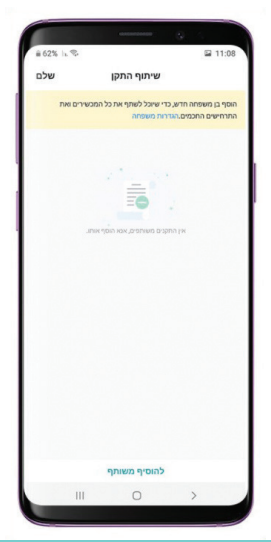

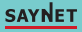

#### **.9 הפעלה משותפת של קבוצת המכשירים בלחיצה אחת**

ברשותך אופציה ליצור קבוצה של כל המכשירים החכמים שברשותך ולהגדיר פקודה משותפת לכולם כאחד. בכדי ליצור קבוצה זו יש קודם כל לבצע הליך כיול לכלל המכשירים החכמים שברשותך אשר ממשפחת LIFE SMART \ SMARTR.

כעת לאחר שכלל המכשירים מכוילים יש להיכנס לתפריט השליטה של אחד מן המכשירים החכמים, ללחוץ על כפתור העריכה וללחוץ על כפתור העריכה > "צור קבוצה" ולבחור בדיוק אילו התקנים יהיו בקבוצה.

הזן שם לקבוצת המכשירים החכמים ולחץ "שמור". לאחר מכן תוכל לראות את קבוצה זו בדף הראשי של הבית הרלוונטי.

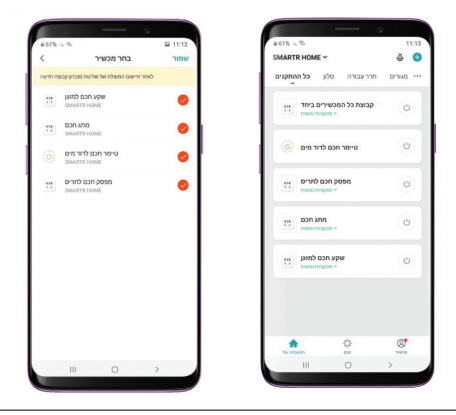

**לתמיכה טכנית:** יש ליצור קשר למס' הבא: 052-3000846 אתר SMARTR לעוד מגוון מוצרים חכמים **– il.co.smartr.www**

> פארק שח"ק-שקד, ד.נ. מנשה, ת.ד. 240 מיקוד: 37862 טל. ,04-6350680 פקס. 04-6350670 www.saynet.co.il

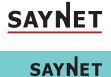

 **7**